### Лабораторная работа №2

**Конфигурирование виртуальной локальной компьютерной сети (VLAN)**

# Цель работы

Целью работы является получение теоретических знаний об основных командах, используемых в операционной системе Cisco IOS, и о понятии виртуальной локальной компьютерной сети (VLAN); формирование практических навыков работы с программным продуктом Cisco Packet Tracer путем выполнения настройки коммутатора с использованием команд Cisco IOS и конфигурирования виртуальной локальной компьютерной сети (VLAN).

### Консольный кабель

Консольный кабель – это кабель, который используется для соединения компьютера с сетевым оборудованием (коммутатором, маршрутизатором, модемом, IP-телефоном и т.п.) через консольный порт.

Данный кабель имеет голубой цвет. Существуют 2 комбинации разъемов для консольного кабеля:

на одном конце расположен разъем 8P8C, на другом конце – DB-9;

на одном конце расположен разъем mini-USB, на другом конце – USB.

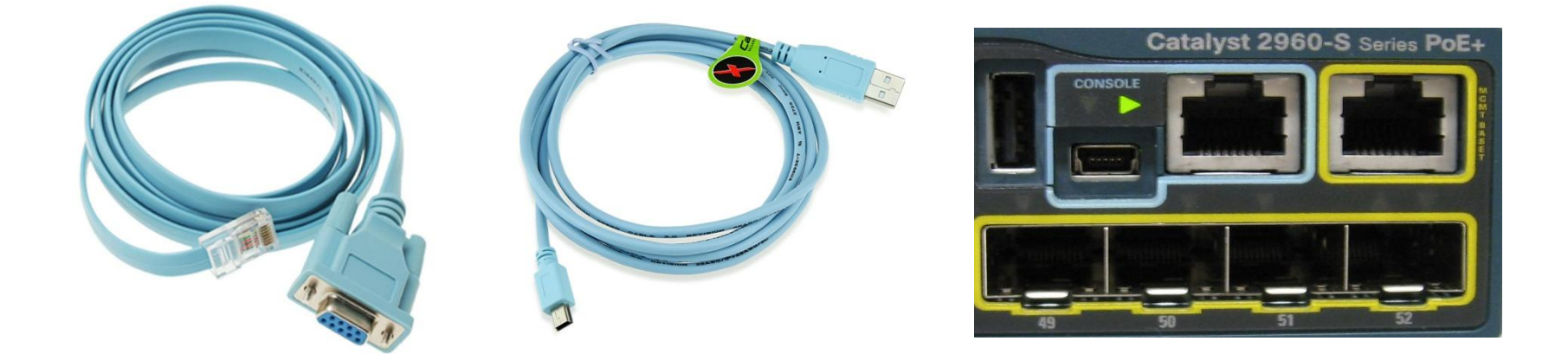

#### Подключение компьютера к коммутатору

Для соединения компьютера с коммутатором посредством консольного кабеля необходимо со стороны компьютера выбрать интерфейс RS-232, со стороны коммутатора – Console.

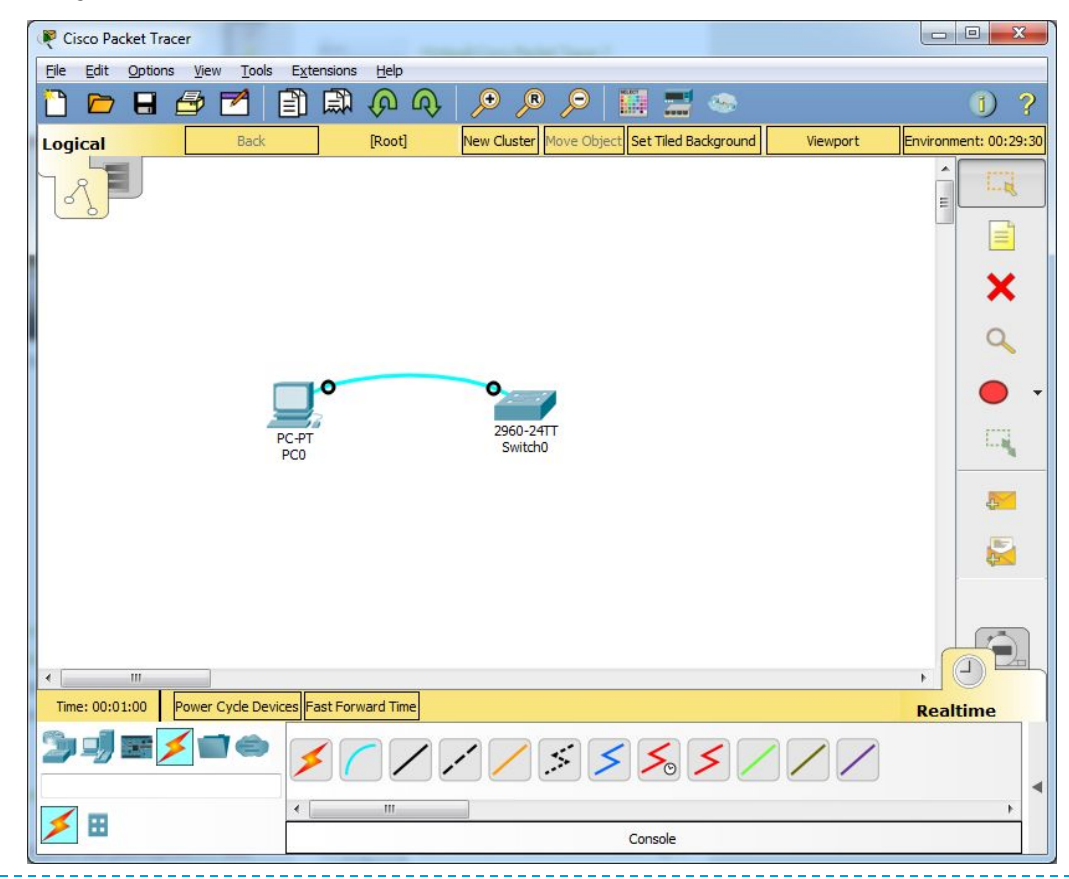

### Стандарт RS-232

RS-232 – это стандарт физического уровня для асинхронного интерфейса, который обеспечивает последовательную двунаправленную передачу данных и некоторых специальных сигналов между терминалом и коммуникационным устройством на расстояние до 15 метров. Интерфейс RS-232 на компьютере часто реализуется разъемом DB-9.

COM-порт или последовательный порт – сленговое название интерфейса стандарта RS-232.

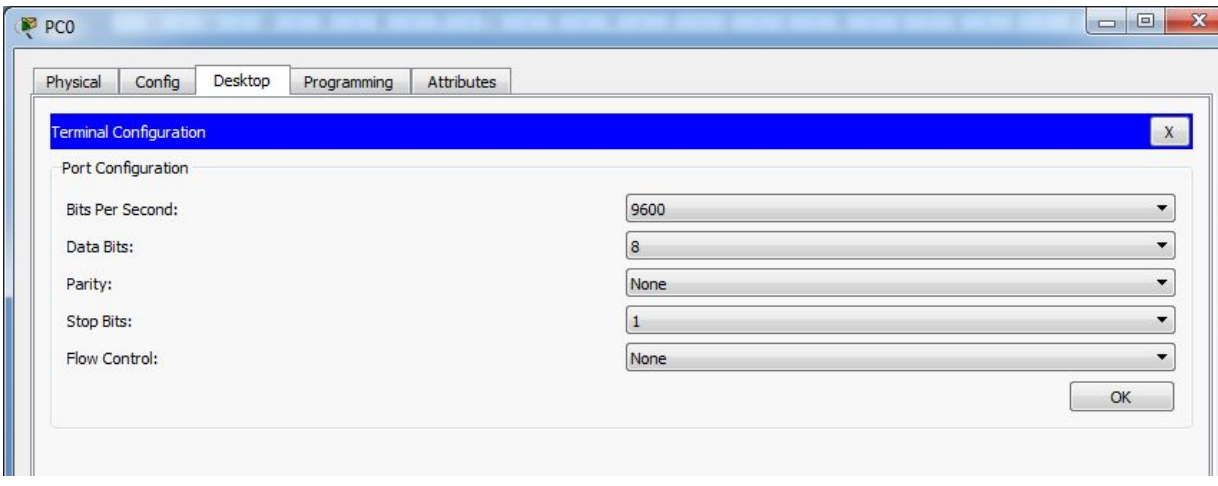

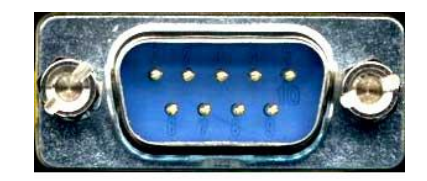

#### Описание настроек COM-порта компьютера

- Поле «Скорость» скорость обмена данными с устройством (бит/сек);
- Поле «Биты данных» количество информационных разрядов в кадре;
- Поле «Паритет» параметры настройки четности;
- Поле «Стоповые биты» количество стоповых битов в кадре;
- Поле «Управление потоком» контроль целостности передачи информации (например, путем временной остановки передачи данных с последующим возобновлением).

# Значения настроек COM-порта

- Скорость: 9600 бит/сек
- Биты данных (Data bits): 8 бит
- Паритет (Parity): без паритета
- Стоповые биты (Stop bits): 1
- Управление потоком (Flow Control): нет

# Cisco IOS

Cisco IOS (Cisco Internetwork Operating System) – это многозадачная операционная система, выполняющая функции сетевой организации, маршрутизации, коммутации и передачи данных и используемая в маршрутизаторах и коммутаторах компании Cisco.

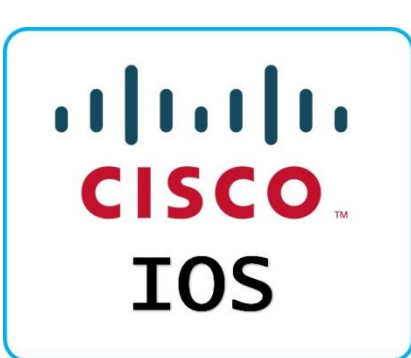

Apple использует торговый знак iOS по лицензии Cisco.

#### Основные команды

Пользовательский режим, справка:

Switch>?

Вход в привилегированный режим:

Switch>enable

Привилегированный режим, справка:

Switch# ?

Пролистывание страниц – пробел; без пролистывания – q.

Выход из привилегированного режима:

Switch# disable

Switch# exit

Использование Tab:

Switch>en и нажать Tab. Команда дописывается сама.

Switch>e и нажать Tab. Команда не дописывается.

Switch>e? Появление списка возможных команд

enable exit

#### Создание пароля

Просмотр текущей конфигурации устройства:

Switch# show running-config или Switch# show run

Вход в режим глобального конфигурирования (1-ый из 4-х возможных):

Switch# configure terminal или Switch# conf t

Создание пароля для входа в привилегированный режим:

Switch(config)# enable password Ph78dfS3

Теперь для входа в привилегированный режим требуется пароль. Он хранится в открытом виде, что видно в текущей конфигурации устройства:

Switch# show run

Шифрование пароля (необходимо, чтобы пароль не отображается простым текстом при просмотре конфигурации):

Switch(config)# service password-encryption

Создание пароля с шифрованием для входа в привилегированный режим:

Switch(config)# enable secret FYndjhHs850

Просмотр конфигурации устройства из любого режима:

Switch(config)# do show run

#### Создание пользователя

Создание пользователя, хранящегося в локальной базе учетных записей:

Switch(config)# username admin privilege 15 password 19287рНеА

- $\Box$  admin имя пользователя;
- privilege уровень привилегий от 0 до 15, где 15 это самый высокий уровень привилегий, при котором администратору доступны все команды.

Вход в режим конфигурирования терминальных линий \*:

Switch(config)# line console 0

Включение проверки пароля и указание на использование локальной базы при аутентификации:

Switch(config-line)# login local

Выход из всех режимов конфигурации:

Switch(config-line)# end

\* Количество терминальных линий зависит от марки коммутатора. Если коммутатор поддерживает 16 виртуальных терминальных линии, то 16 (0-15) пользователей могут одновременно взаимодействовать с ним по протоколу Telnet.

Задание IP-адреса и маски для коммутатора

Просмотр имеющихся интерфейсов:

Switch# show run

IP-адреса в коммутаторе настраиваются на логических интерфейсах. Вход в настройки логических интерфейсов

(2-ой режим из 4-х возможных): Switch(config)# interface Vlan1

Задание IP-адреса и маски:

interface FastEthernet0/21 interface FastEthernet0/22 interface FastEthernet0/23 interface FastEthernet0/24 interface GigabitEthernet0/1 interface GigabitEthernet0/2 interface Vlan1 no ip address shutdown

Switch(config-if)# ip address 192.168.0.1 255.255.255.0

«Поднять» интерфейс:

Switch(config-if)# no shutdown

Создание виртуальных терминальных линий:

Switch(config)# line vty 0 4

Значения 0 и 4 – это номера первой и последней создаваемых терминальных линий (консолей), к которым могут подключаться пользователи. Это значения по стандарту, хотя общее число линий может достигать 16 (от 0 до 15).

Определение транспортного протокола:

Switch(config-line)# transport input telnet

Аутентификация при входе с использованием локальной базы:

Switch(config-line)# login local

Сохранение конфигурации коммутатора:

Switch# write memory или Switch# wr mem

### Утилита ping

Утилита ping – это утилита, которая определяет достижимость пункта назначения. Она использует сообщения эхо-запрос и эхоответ.

Компьютер посылает по сети сообщение эхо-запроса, указывая в нем IP-адрес узла, достижимость которого необходимо проверить. Узел, получивший сообщение эхо-запроса, формирует и отправляет сообщение эхо-ответа отправителю запроса. Успешная доставка означает нормальное функционирование всей транспортной системы сети.

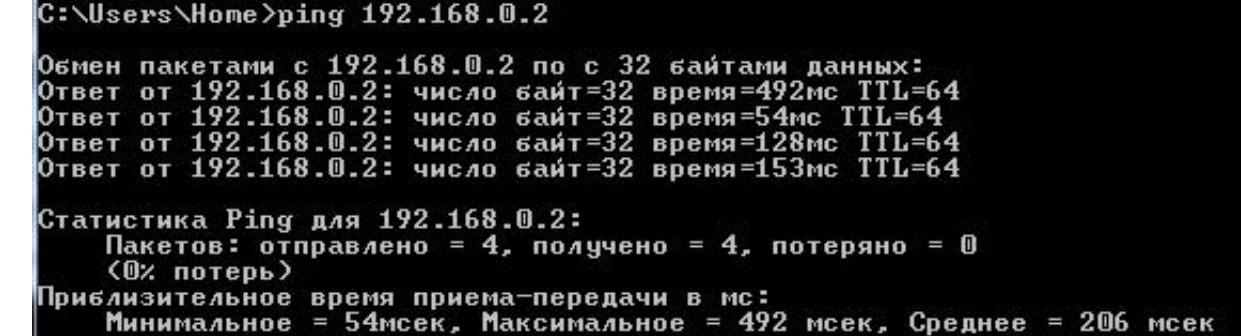

#### Пример выходных данных утилиты ping

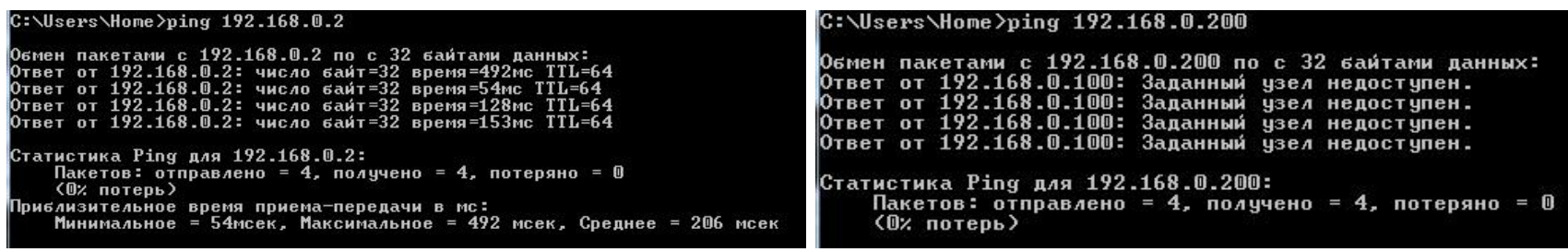

Число байт – это длина (в байтах) поля данных в сообщениях эхозапроса. Значение по умолчанию – 32. Максимальный размер – 65 527.

Время – это время ожидания сообщения эхо-ответа, соответствующего заданному сообщению эхо-запроса, в миллисекундах. Если ответное сообщение не получено в течение времени ожидания, отображается сообщение об ошибке («запрос был превышен»). Время ожидания по умолчанию – 4000 (4 секунды).

TLL – значение поля срока жизни для отправленных сообщений эхозапросов. По умолчанию используется значение TTL по умолчанию для узла. Максимальный срок жизни — 255.

# Протокол TELNET

Telnet (TErminaL NETwork) – сетевой протокол для реализации текстового интерфейса по сети. Одним из применений протокола Telnet является удаленный доступ к интерфейсу командной строки операционных систем (доступ к удаленной консоли). Используя Telnet, пользователь может осуществлять подключение к удаленным компьютерам и сетевому оборудованию и получать доступ к их консоли на своей локальной машине.

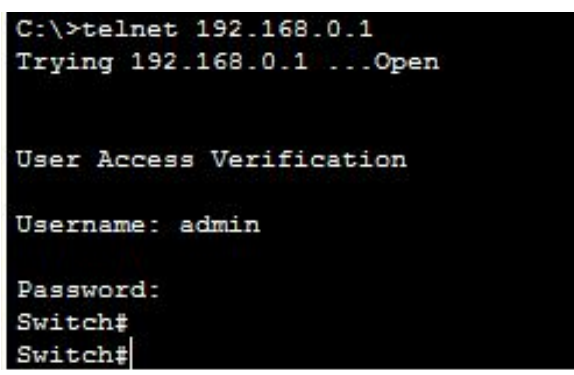

Для подключения к удаленному узлу сети по протоколу Telnet необходимо указать адрес удаленного узла и порт, а после начала соединения – логин и пароль. После выполнения данных операций становится возможной работа с командной строкой удаленного узла так же, как за его локальной консолью.

#### Проверка корректности конфигурации

- Назначить компьютеру IP-адрес из той же сети, что и IP-адрес коммутатора.
- Соединить компьютер и коммутатор посредством прямого кабеля.
- Проверить работоспособность сети с использованием команды ping.
- Получить доступ к коммутатору из консоли компьютера с использованием команды telnet.

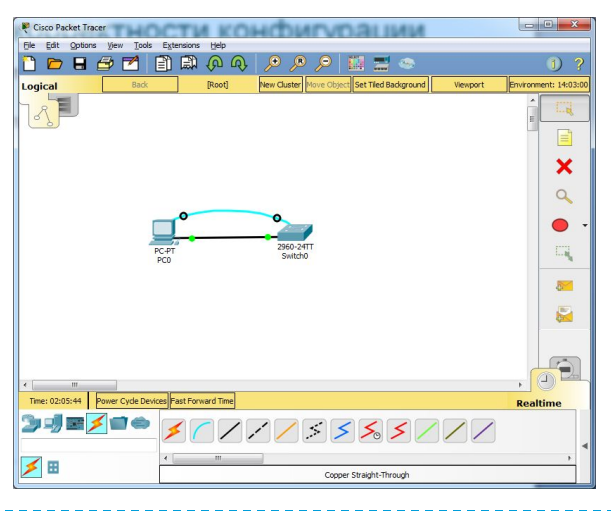

# VLAN

Виртуальная локальная сеть (Virtual Local Area Network, VLAN) – это группа узлов сети, трафик которой (в том числе широковещательный) полностью изолирован от трафика других узлов сети на канальном уровне.

Виртуальная локальная сеть предоставляет возможность создания полностью изолированных сегментов сети путем логического конфигурирования коммутаторов без изменения физической структуры сети.

#### VLAN на основе одного коммутатора

При создании виртуальных сетей на основе одного коммутатора используется механизм группирования портов коммутатора, при котором каждый порт приписывается той или иной виртуальной сети.

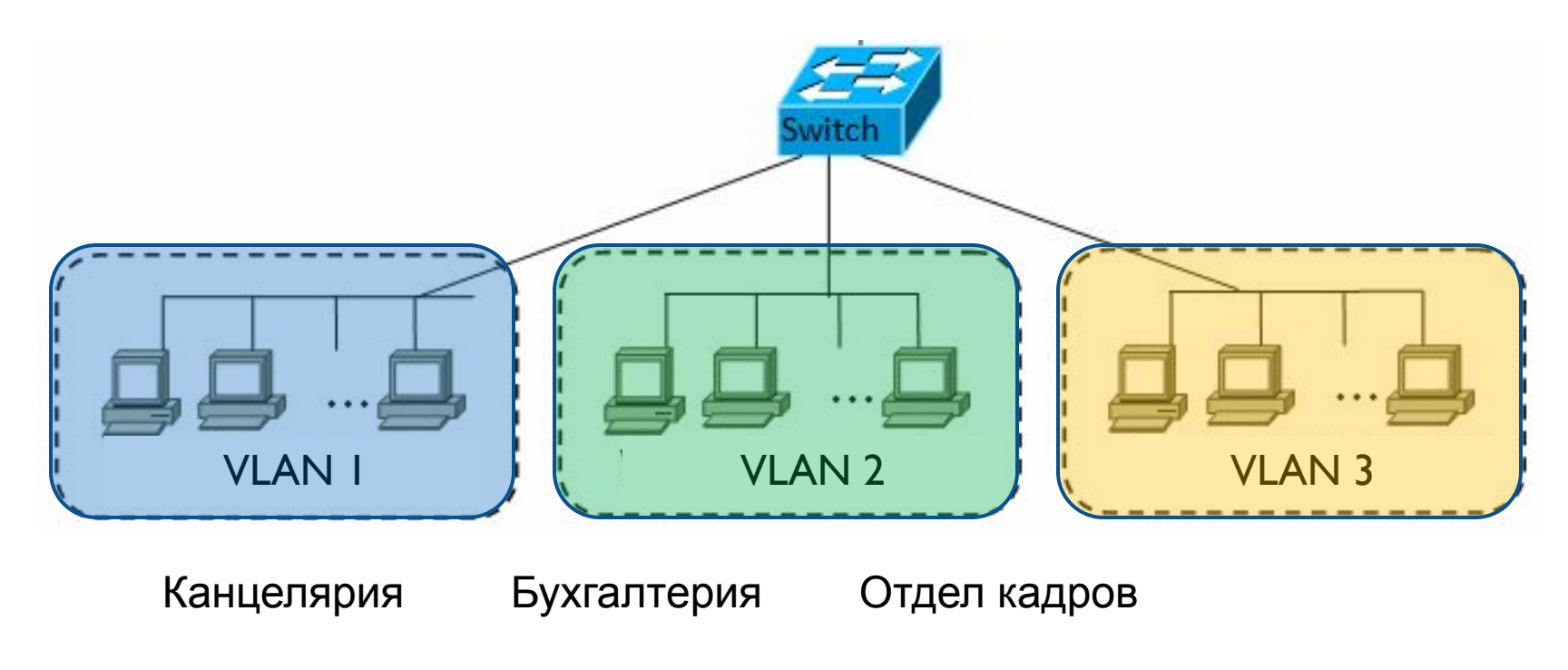

#### VLAN на основе двух коммутаторов

Если коммутатор имеет порты Gigabit Ethernet, то их рекомендуется использовать при создании соединения «коммутатор-коммутатор» .

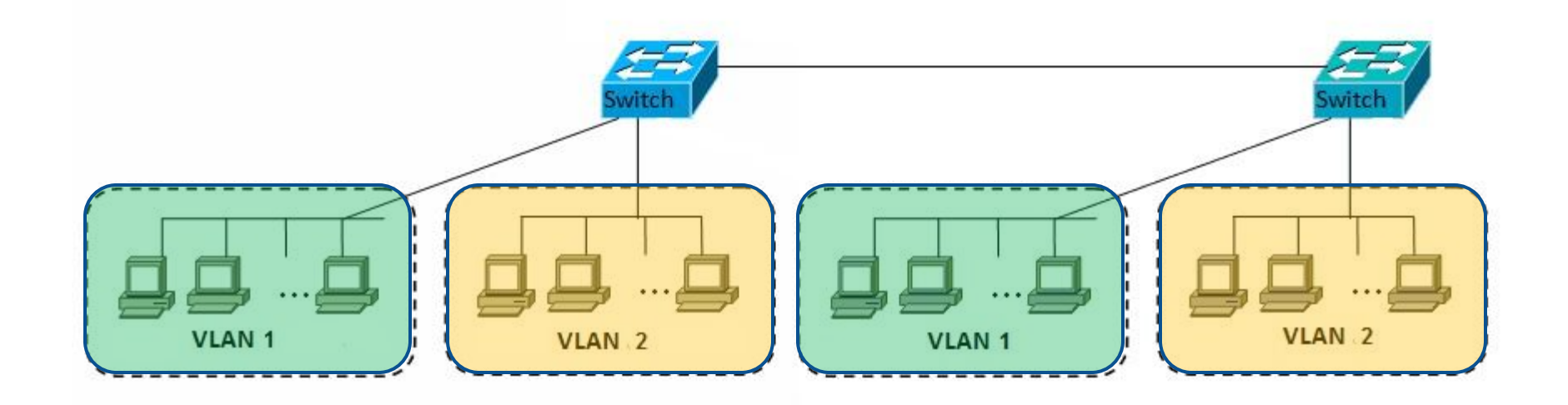

#### Тегирование

Тег – это специальная метка (число), которая идентифицирует принадлежность трафика к VLAN.

Тегирование – процесс добавления тега в заголовок кадра.

Тегирование кадров осуществляется между сетевыми устройствами (коммутаторы, маршрутизаторы и т.д.). Кадры не тегируются между конечным узлом (компьютер, ноутбук) и сетевым устройством. Тегирование трафика используется, когда по одному кабелю передается трафик нескольких VLAN.

Процедура тегирования трафика для передачи информации о принадлежности к VLAN описана в стандарте IEEE 802.1Q.

### Режимы работы портов коммутатора

- $\vee$  Access port это сконфигурированное состояние порта коммутатора, предназначенное для подключения к конечным узлам (компьютеры, принтеры, IP-телефон и т.д.). Access port передает нетегированный трафик и принадлежит одному VLAN.
- $\triangleright$  Trunk port это сконфигурированное состояние порта коммутатора, предназначенное для подключения к другому коммутатору или маршрутизатору. Trunk port передает тегированный трафик одного или нескольких VLAN.

### Создание VLAN

- Switch> enable
- Switch# conf t
- Switch(config)# vlan 2
- Switch(config-vlan)# name kafedraVT
- Switch(config-vlan)# exit

### Настройка access port

Switch(config)# interface fastEthernet 0/1

- Switch(config-if)# switchport mode access
- Switch(config-if)# switchport access vlan 2
- Switch(config-if)# exit
- Switch(config)# int fa 0/2
- Switch(config-if)# switchport mode access
- Switch(config-if)# switchport access vlan 2
- Switch(config-if)# exit
- Switch# show vlan (полная информация о VLAN)

Switch# show vlan brief (информация только об имени, статусе и портах VLAN по одной VLAN на строку)

Задание IP-адреса компьютера

Третий октет в IP-адресе часто выбирают равным номеру VLAN.

Например:

VLAN: vlan 2

IP-адрес компьютера: 192.168.**2**.10

Просмотр таблицы коммутации, в которой MACадреса узлов сети ставятся в соответствие портам коммутатора:

Switch# show mac address-table

### Настройка trunk port

Switch(config)# interface gigabitEthernet 0/1

Switch(config-if)# switchport mode trunk

Switch(config-if)#switchport trunk allowed vlan 2,3

Switch# wr mem

Команды необходимо выполнить в консолях *обоих*  коммутаторов.

#### Исключение VLAN из trunk port

Switch(config)# interface gigabitEthernet 0/1 *или*  Switch(config)# int gi0/1

Switch(config-if)# switchport trunk allowed vlan 2

Switch# show run

Switch# wr mem

Команды необходимо выполнить в консолях *обоих*  коммутаторов.

# Задание (часть 1)

- 1. Соединить компьютер и коммутатор с использованием консольного кабеля.
- 2. Открыть консоль коммутатора и посмотреть текущую конфигурацию устройства в привилегированном режиме.
- 3. Задать пароль для входа в привилегированный режим: для нечетных вариантов использовать команду enable password и затем выполнить шифрование, для четных вариантов – команду enable secret.
- 4. Создать локального пользователя, хранящегося в локальной базе. Выполнить вход в консоль под данным пользователем.
- 5. Задать IP-адрес и маску для коммутатора.
- 6. Определить транспортный протокол и сохранить конфигурацию.
- 7. Соединить компьютер и коммутатор с использованием кабеля «витая пара».
- 8. Задать IP-адрес и маску для компьютера. Проверить работоспособность сети. Выполнить удаленный вход на коммутатор из консоли компьютера.

# Задание (часть 2)

- 1. Построить две сети. Компьютеры в каждой сети соединены с помощью коммутатора. Количество компьютеров зависит от номера варианта.
- 2. Создать VLAN соответствующего номера в первой сети. Количество компьютеров первой подсети указано в скобках во втором столбце таблицы на следующем слайде.
- 3. Выполнить настройку access port для необходимого количества интерфейсов.
- 4. Шаги 2-3 выполнить для второй подсети.
- 5. Задать IP-адреса и маски для компьютеров первой сети.
- 6. Проверить работоспособность первой и второй подсетей, используя команду ping. Выполнить просмотр таблицы MAC-адресов.
- 7. Шаги 2-6 выполнить для второй сети.
- 8. Соединить коммутаторы с помощью кабеля «витая пара».
- 9. Выполнить настройку trunk port.
- 10. Проверить работоспособность сети с помощью команды ping. Выполнить передачу пакета в режиме симуляции.

# Варианты

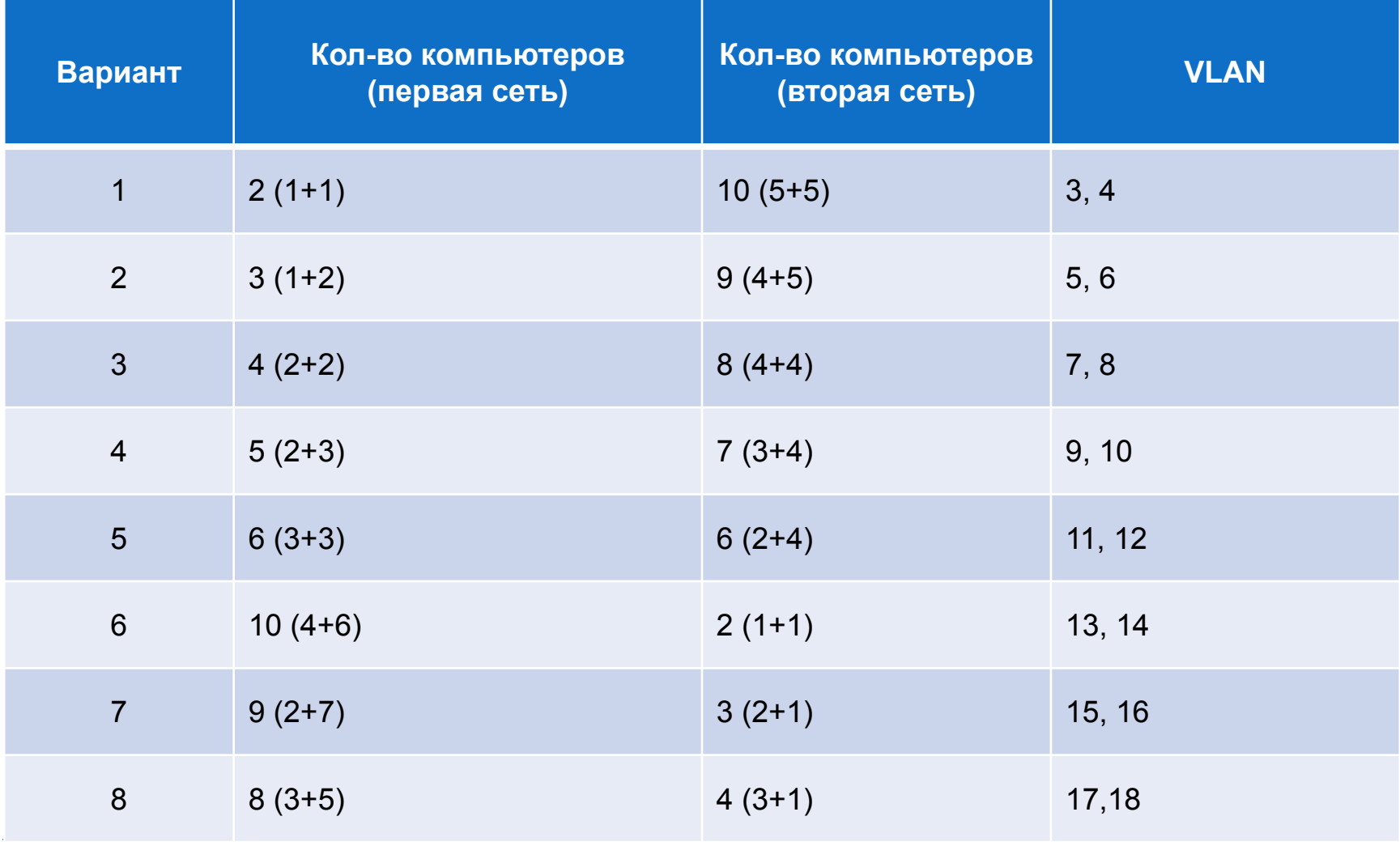

 $\blacktriangleright$ 

### Общая информация для всех вариантов

Тип коммутатора: 2960

IP-адреса:

192.168.Номер VLAN.Номер от 1 до 10

Маска:

255.255.255.0